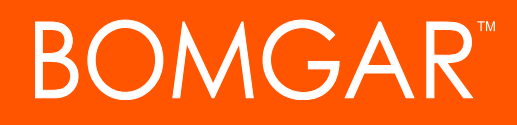

**Bomgar SIEM Tool Plugin Installation and Administration**

# **BOMGAR**

### **Table of Contents**

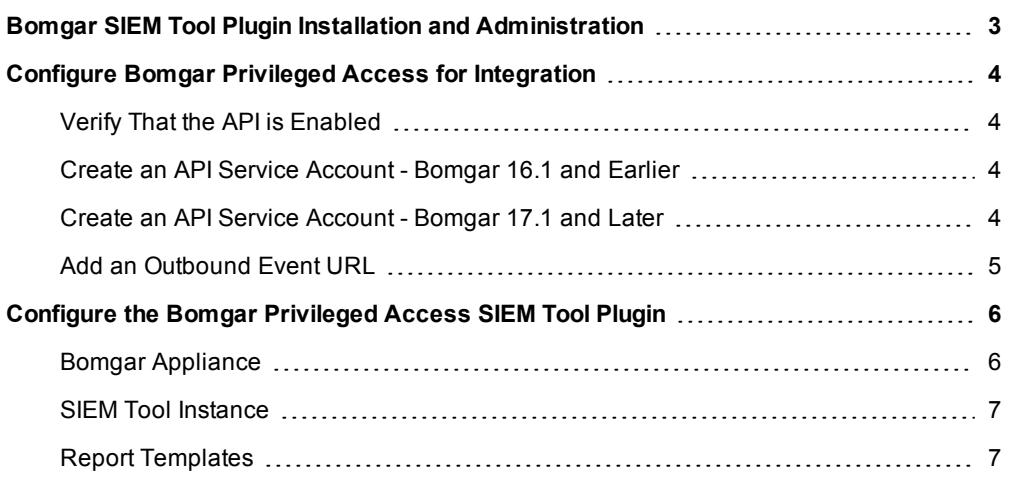

### <span id="page-2-0"></span>**Bomgar SIEM Tool Plugin Installation and Administration**

The Security Information and Event Management (SIEM) tool plugin for Bomgar Privileged Access (PA) enables the processing and transmission of session event data to your SIEM tool. With additional components and steps required for each, the plugin has builtin support for both HP ArcSight and Splunk as well as the ability to customize the output message format for special needs and/or use cases.

#### **Prerequisite for Installation and Configuration of Bomgar SIEM Tool Plugin**

To complete this integration, make sure that you have the necessary software installed and configured as indicated in this guide, accounting for any network considerations. Make sure you review and complete all steps in Bomgar [Middleware](https://www.bomgar.com/docs/privileged-access/how-to/integrations/middleware-engine/) Engine Installation and [Configuration](https://www.bomgar.com/docs/privileged-access/how-to/integrations/middleware-engine/) at [www.bomgar.com/docs/privileged-access/how-to/integrations/middleware-engine/](https://www.bomgar.com/docs/privileged-access/how-to/integrations/middleware-engine/).

#### **Network Considerations**

In addition to the network considerations listed in Bomgar Middleware Engine Installation and [Configuration](https://www.bomgar.com/docs/privileged-access/how-to/integrations/middleware-engine/), check the individual SIEM installation guides, HP ArcSight or Splunk, for connectivity components which are specific to each tool and system.

## **OMGAR**

## <span id="page-3-0"></span>**Configure Bomgar Privileged Access for Integration**

Several configuration changes are necessary on the Bomgar Appliance You must make the changes for each appliance configured in the application's configuration file.

All of the steps in this section take place in the Bomgar **/login** administrative interface. Access your Bomgar interface by going to the hostname of your Bomgar Appliance followed by /login (e.g., **https://access.example.com/login**).

#### <span id="page-3-1"></span>**Verify That the API is Enabled**

This integration requires the Bomgar XML API to be enabled. This feature is used by the Bomgar Middleware Engine to communicate with the Bomgar APIs.

Go to **/login > Management > API Configuration** and verify that **Enable XM** 

#### <span id="page-3-2"></span>**Create an API Service Account - Bomgar 16.1 and Earlier**

The API user account is used from within the integration to make Bomgar Command API calls to Bomgar.

- 1. Go to **/login > Users & Security > Users**.
- 2. Click **Create New User** and name it **Integration** or something similar.
- 3. Leave **Must Reset Password at Next Login** unchecked.
- 4. Set **Password Expires On** to **Never Expires**.
- 5. Set **Allowed to View Access Session Reports** to **View All Sessions**.
- 6. Check **Allowed to view access session recordings**.
- 7. Set **Allowed to View Presentation Session Reports** to **View All Sessions**.
- 8. Check **Allowed to Use Reporting API** and **Allowed to Use Command API**.
- 9. Scroll to the bottom and save the account.

#### <span id="page-3-3"></span>**Create an API Service Account - Bomgar 17.1 and Later**

1. Go to **Management > API Configuration** and create a new API account.

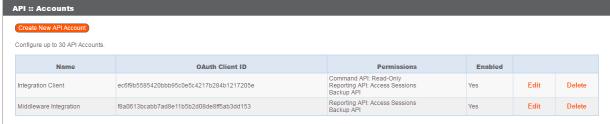

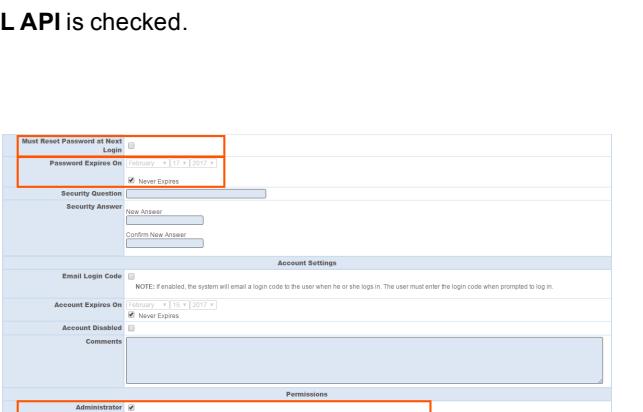

APL :: Account :: Edit

- 2. Under **Permissions**, check **Full Access** to the **Command API**.
- 3. For the **Reporting API**, check **Allow Access to Session Reports and Recordings** and **Allow Access to Presentation Session Reports and Recordings**. Also be sure to copy the values for both the **OAuth Client ID** and **OAuth Client Secret** for use in a later step.

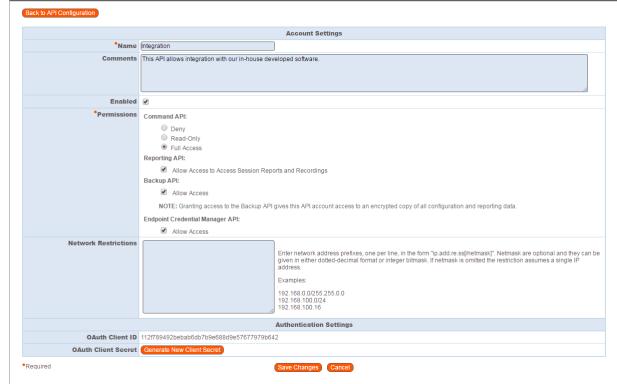

4. Click **Add API Account** to create the account.

#### <span id="page-4-0"></span>**Add an Outbound Event URL**

OMGAR

- 1. Go to **/login > Management > Outbound Events**.
- 2. Click **Add New HTTP Recipient** and name it **Integration** or something similar.
- 3. Enter the URL to use:
	- If using an appliance ID of "default": http://<middleware-host>:<port>/ PAMPost. The default port is 8180.
	- If using an appliance ID other than "default": http://<middleware-host>:<port>/ PAMPost?appliance=<appliance-id> where <middleware-host> is the hostname where the Bomgar Middleware Engine is installed. The default port

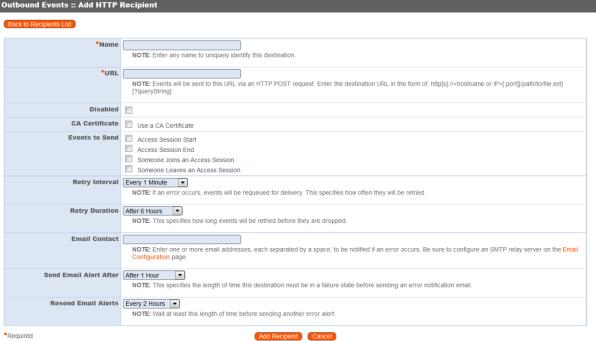

is 8180. The  $\langle \text{applin} \, {\rm c} - {\rm id} \rangle$  is an arbitrary name, but note the value used, as it is entered later in the plugin configuration. This name accepts only alphanumeric values, periods, and underscores.

- 4. Scroll to **Events to Send** and check the following events:
	- <sup>l</sup> **Access Session Ends**
- 5. Scroll to the bottom and click **Add Recipient**.
- 6. Now, the list of outbound events should contain the event just added. The **Status** column displays a value of **OK** if communication is working. If communication is not working, the **Status** column displays an error which you can use to repair communication.

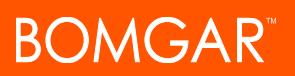

## <span id="page-5-0"></span>**Configure the Bomgar Privileged Access SIEM Tool Plugin**

Once the plugin has been deployed as described in Bomgar Privileged Access Middleware Engine Installation and [Configuration,](https://www.bomgar.com/docs/privileged-access/how-to/integrations/middleware-engine/index.htm) the plugin can then be configured and tested.

To begin configuration, launch the **Middleware Administration Tool** and click the clipboard icon next to the plugin name.

#### <span id="page-5-1"></span>**Bomgar Appliance**

The first portion of the plugin configuration provides the necessary settings for communication between the plugin and the Bomgar Appliance. The configuration sections include:

- 1. **Plugin Configuration Name:** Any desired value. Because multiple configurations can be created for a single plugin, allowing different environments to be targeted, provide a descriptive name to indicate how this plugin is to be used.
- 2. **Appliance Id:** This can be left as **Default** or can be given a custom name. This value must match the value configured on the outbound event URL in the Bomgar Appliance. If outbound events are not being used, this value is still required, but any value may be used.
- 3. **Bomgar Appliance Host Name:** The hostname of the Bomgar Appliance. Do not include https:// or other URL elements.
- 4. **Bomgar Integration API OAuth Client ID**: When using API accounts in Bomgar PA 17.1 or newer, this field should contain the Client ID of the OAuth account.
- 5. **Bomgar Integration API OAuth Client Secret:** When using API Accounts available in Bomgar PA 17.1 or newer, this field should contain the client Secret of the OAuth account.
- 6. **Bomgar Integration API User Name:** The username of the API service account created on the Bomgar Appliance.
- 7. **Bomgar Integration API Password:** The password of the above user.
- 8. **Locale Used for Bomgar API Calls:** This value directs the Bomgar Appliance to return session data in the specified language.
- 9. **Disabled:** Enable or disable this plugin configuration.
- 10. **Allow Invalid Certificates:** Leave unchecked unless there is a specific need to allow. If enabled, invalid SSL certificates are allowed in calls performed by the plugin. This would allow, for example, self-signed certificates. This is not recommended in production environments.
- 11. **Use Non-TLS Connections:** Leave unchecked unless it is the specific goal to use non-secure connections to the Bomgar Appliance. If checked, TLS communication is disabled altogether. If non-TLS connections are allowed, HTTP access must be enabled on the Bomgar **/login > Management > API Configuration** page. Using non-secure connections is discouraged.

*Note: When using OAuth authentication, TLS cannot be disabled.*

12. **Outbound Events Types:** Specify which events the plugin processes when received by the middleware engine. Keep in mind that any event types selected here must also be configured to be sent in Bomgar. The middleware engine receives any events configured to be sent in Bomgar but passes them off to the plugin only if the corresponding event type is selected in this section.

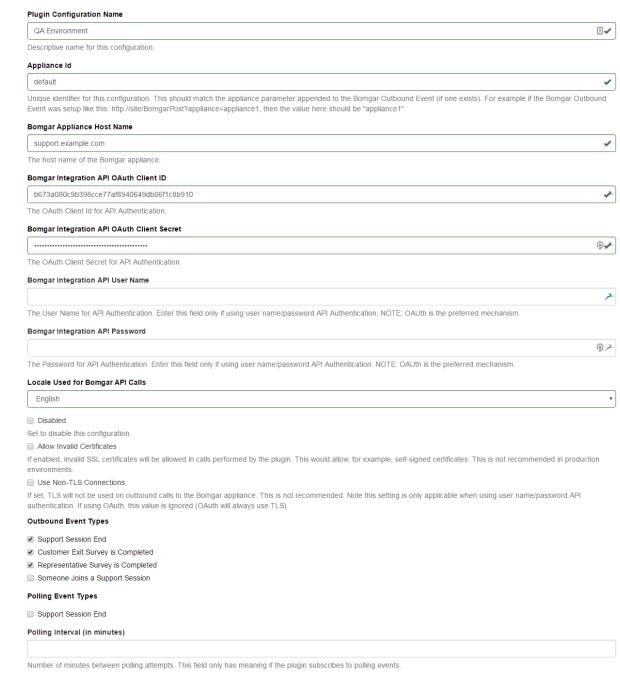

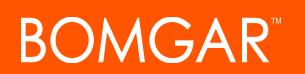

#### a. **Access Session End**

- 13. **Polling Event Types:** If network constraints limit connectivity between the Bomgar Appliance and the middleware engine such that outbound events cannot be used, an alternative is to use polling. The middleware engine regularly polls the Bomgar Appliance for any sessions that have ended since the last session was processed. At this time, only the **Access Session End** event type is supported.
- 14. **Polling Interval:** Enter only if polling is used. This determines how often the middleware engine polls the Bomgar Appliance for sessions that have ended.

#### <span id="page-6-0"></span>**SIEM Tool Instance**

These are the fields and selections needed to configure the plugin for integration with the SIEM tool. Please see the individual SIEM installation guides for guidance on what values to provide.

- 1. **Target SIEM System :** Select the target SIEM tool from the list.
- 2. **SIEM Syslog Host:** Enter the hostname or IP address of the SIEM instance that should receive the messages.
- 3. **SIEM Syslog Port:** Enter the port used by the SIEM instance to receive syslog messages.
- 4. **SIEM Syslog Protocol:** Select the appropriate protocol from the list.
- 5. **Events to Process:** Bomgar session data can contain many different event types. All types are available; however, a subset may be desired in the SIEM tool. Select only the events you would like sent to the tool. Events matching unchecked event types are ignored.

#### <span id="page-6-1"></span>**Report Templates**

On the Bomgar Middleware Engine server, in the **<install dir>\Plugins\<integration>\Templates** folder, there are multiple files ending with **\*.hbs**. These files are used by the application to format the syslog messages transmitted to the SIEM tool each time a Bomgar session ends. The templates can be edited if desired.

Note: If changes need to be made to a template, it is a good idea to first back up the original in case the changes ever need to *be reverted.*

For additional information on Handlebars templates, see [handlebarsjs.com.](http://handlebarsjs.com/)